# **User's Guide**

# **Agilent Technologies 85671A Phase Noise Utility**

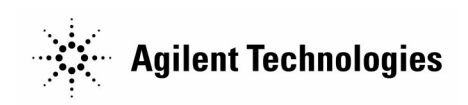

**Manufacturing Part Number: 85671-90010 Printed in USA November 2000**

© Copyright 1993 − 2000 Agilent Technologies

**Notice** The information contained in this document is subject to change without notice.

> Agilent Technologies makes no warranty of any kind with regard to this material, including but not limited to, the implied warranties of merchantability and fitness for a particular purpose. Agilent Technologies shall not be liable for errors contained herein or for incidental or consequential damages in connection with the furnishing, performance, or use of this material.

<sup>c</sup> Copyright Agilent Technologies 1993 - 2000 All Rights Reserved. Reproduction, adaptation, or translation without prior written permission is prohibited, except as allowed under the copyright laws. 1400 Fountaingrove Parkway, Santa Rosa, CA 95403-1799, USA

# Agilent Technologies Software Product License Agreement and Limited Warranty

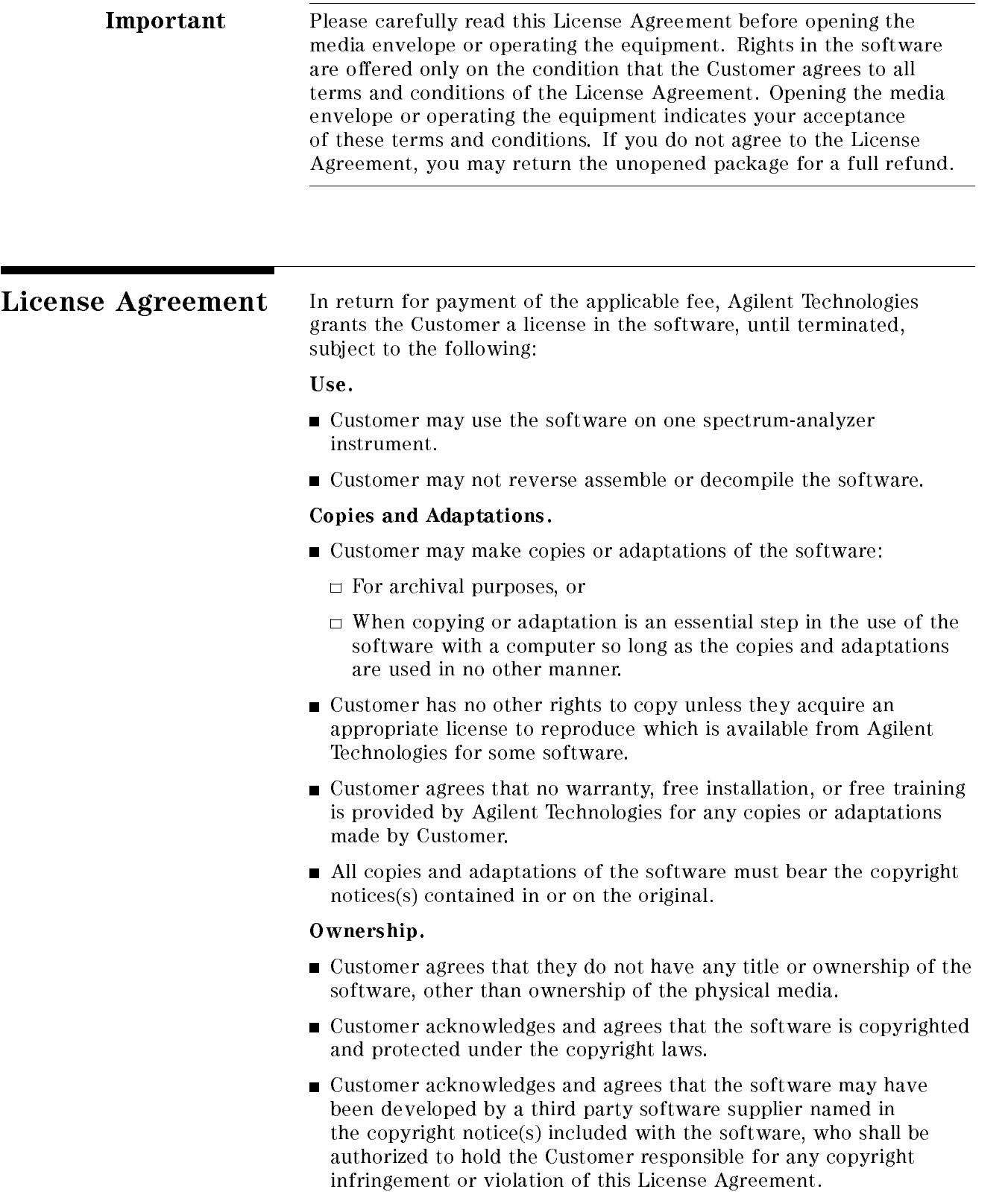

### Transfer of Rights in Software.

- Customer may transfer rights in the software to a third party only as part of the transfer of all their rights and only if Customer obtains the prior agreement of the third party to be bound by the terms of this License Agreement.
- Upon such a transfer, Customer agrees that their rights in the software are terminated and that they will either destroy their copies and adaptations or deliver them to the third party.
- Transfer to a U.S. government department or agency or to a prime or lower tier contractor in connection with a U.S. government contract shall be made only upon their prior written agreement to terms required by Agilent Technologies.

### Sublicensing and Distribution.

Customer may not sublicense the software or distribute copies or adaptations of the software to the public in physical media or by telecommunication without the prior written consent of Agilent Technologies.

### Termination.

Agilent Technologies may terminate this software license for failure to comply with any of these terms provided Agilent Technologies has requested Customer to cure the failure and Customer has failed to do so within thirty (30) days of such notice.

### Updates and Upgrades.

Customer agrees that the software does not include future updates and upgrades which may be available for Agilent Technologies under a separate support agreement.

#### Export.

Customer agrees not to export or re-export the software or any copy or adaptation in violation of the U.S. Export Administration regulations or other applicable regulations.

**Limited Warranty** Software. Agilent Technologies warrants for a period of 1 year from the date of purchase that the software product will execute its programming instructions when properly installed on the spectrum-analyzer instrument indicated on this package. Agilent Technologies does not warrant that the operation of the software will be uninterrupted or error free. In the event that this software product fails to execute its programming instructions during the warranty period, customer's remedy shall be to return the measurement card ("media") to Agilent Technologies for replacement. Should Agilent Technologies be unable to replace the media within a reasonable amount of time, Customer's alternate remedy shall be a refund of the purchase price upon return of the product and all copies.

### Media.

Agilent Technologies warrants the media upon which this product is recorded to be free from defects in materials and workmanship under normal use for a period of 1 year from the date of purchase. In the event any media prove to be defective during the warranty period, Customer's remedy shall be to return the media to Agilent Technologies for replacement. Should Agilent Technologies be unable to replace the media within a reasonable amount of time, Customer's alternate remedy shall be a refund of the purchase price upon return of the product and all copies.

### Notice of Warranty Claims.

Customer must notify Agilent Technologies in writing of any warranty claim not later than thirty (30) days after the expiration of the warranty period.

### Limitation of Warranty.

Agilent Technologies makes no other express warranty, whether written or oral, with respect to this product. Any implied warranty of merchantability or fitness is limited to the 1 year duration of this written warranty.

This warranty gives specific legal rights, and Customer may also have other rights which vary from state to state, or province to province.

#### Exclusive Remedies.

The remedies provided above are Customer's sole and exclusive remedies. In no event shall Agilent Technologies be liable for any direct, indirect, special, incidental, or consequential damages (including lost profit) whether based on warranty, contract, tort, or any other legal theory.

#### Warranty Service.

Warranty service may be obtained from the nearest Agilent Technologies sales office or other location indicated in the owner's manual or service booklet.

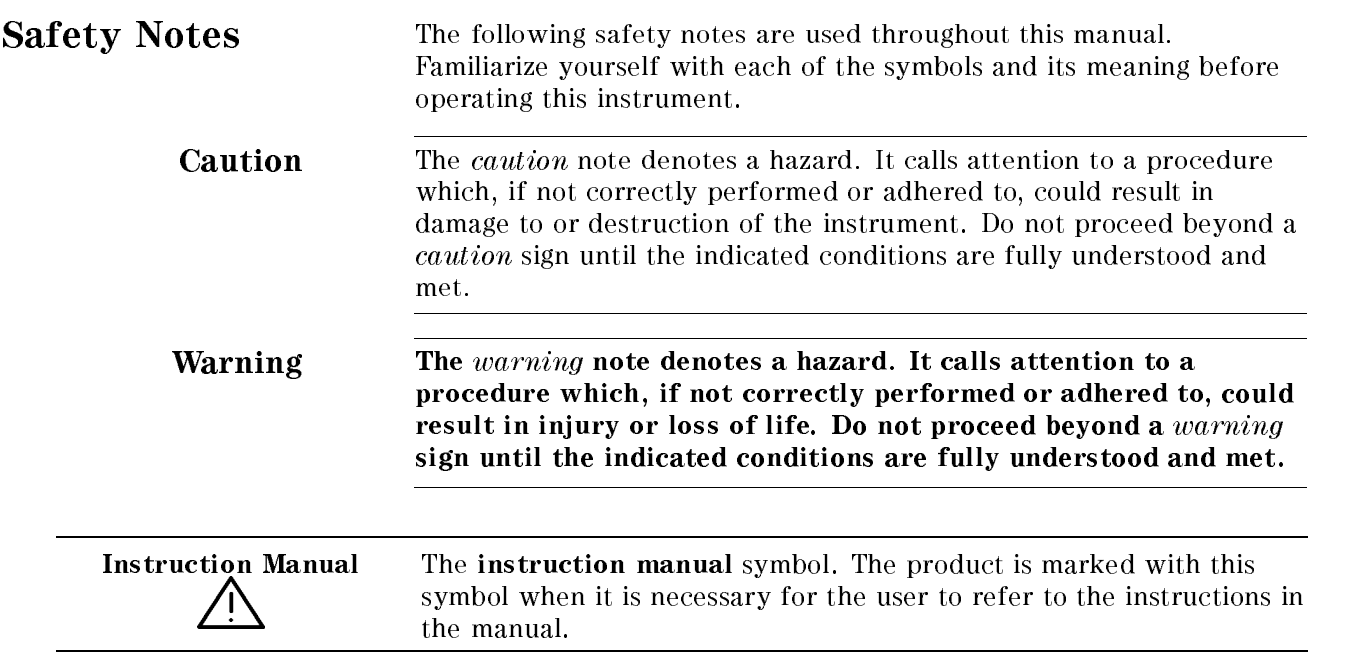

# General Safety Considerations

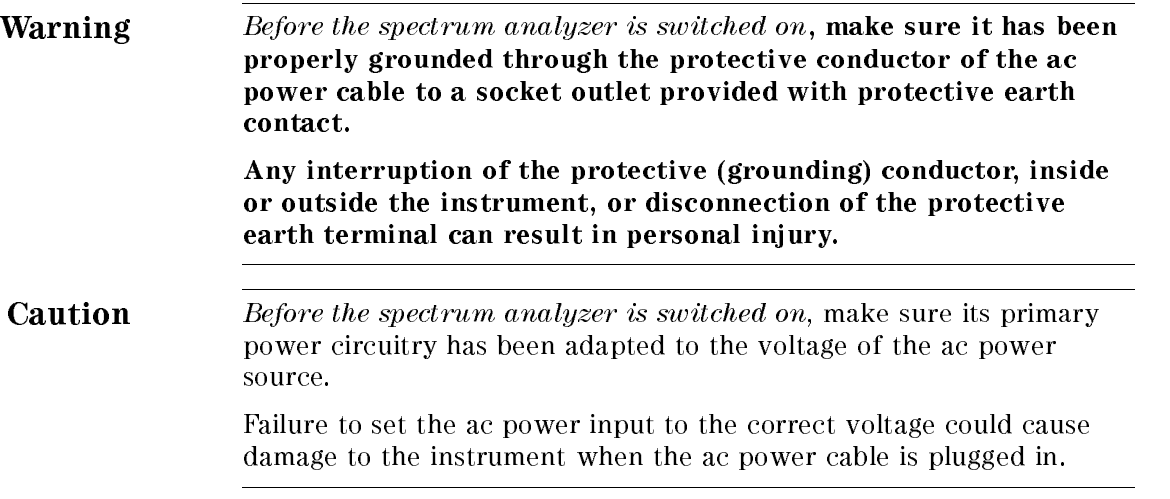

# How to Use This Guide

### Key Conventions.

The following key conventions are used in this guide:

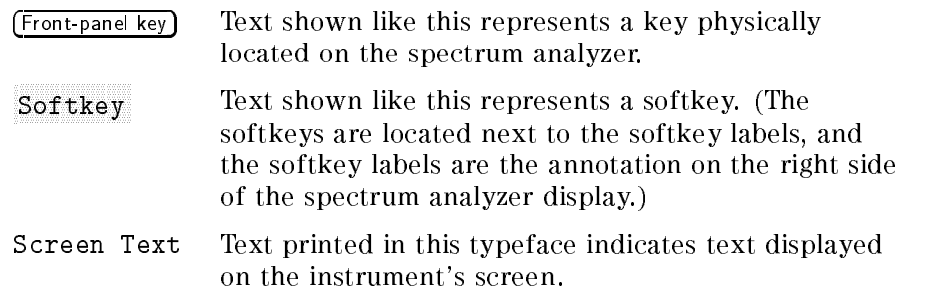

# **Contents**

### 1. Installing and Starting

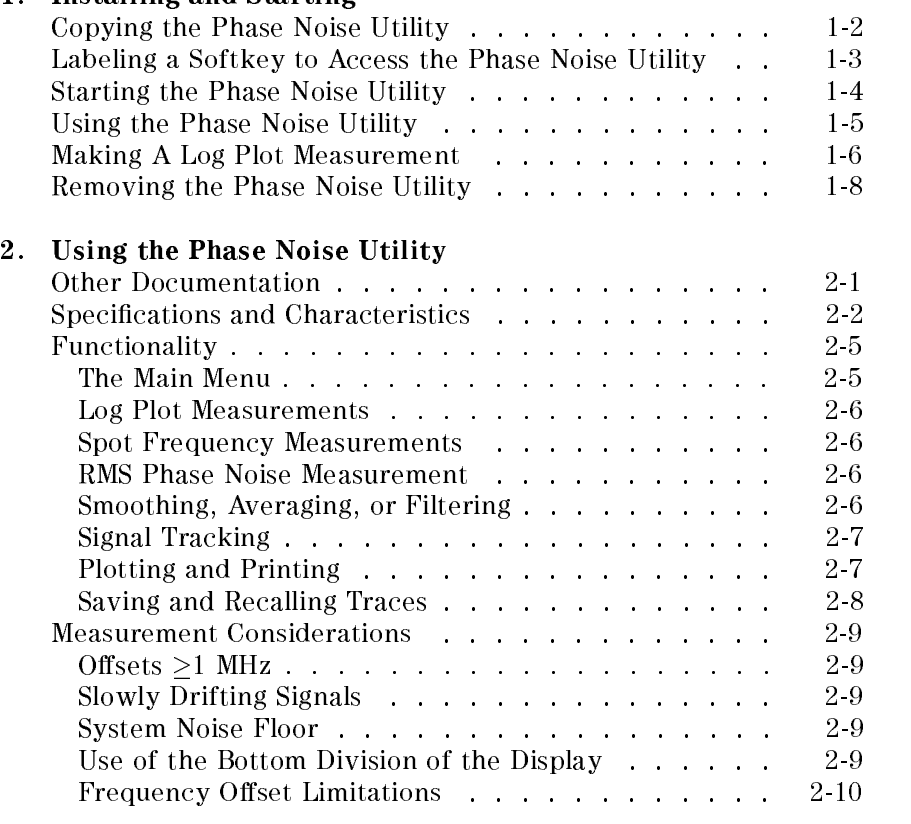

### 3. Softkey Menus and Descriptions

### 4. If You Have A Problem

Index

# Figures

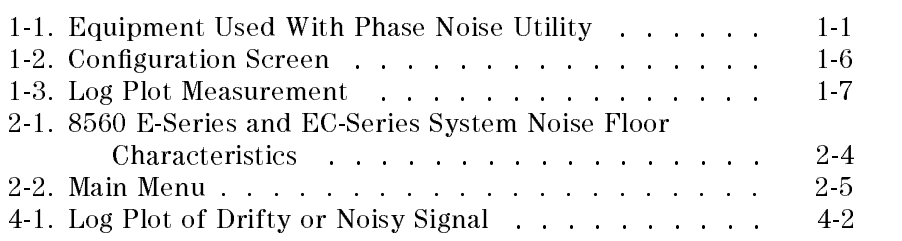

# Tables

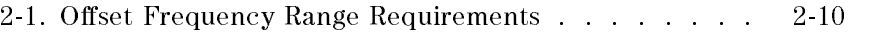

# Installing and Starting

The 85671A Phase Noise Measurement Utility is a down-loadable program (DLP) that is used with the 8560 E-Series and EC-Series spectrum analyzers. You need the following equipment to use the utility:

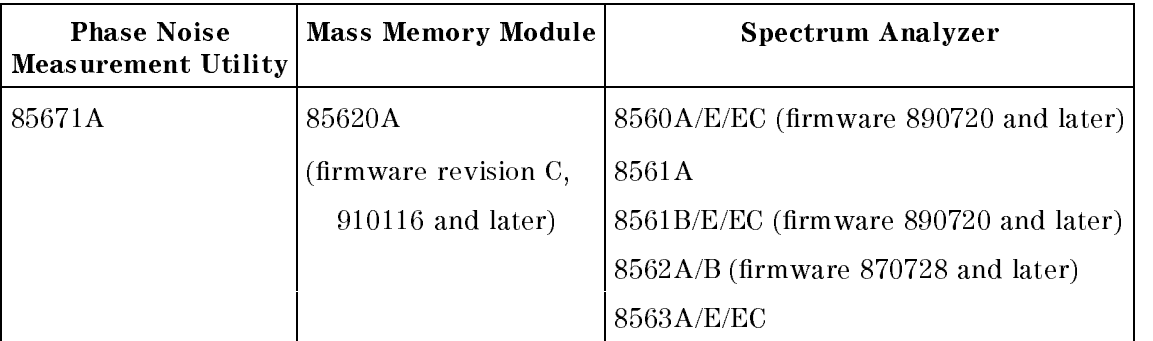

![](_page_12_Figure_3.jpeg)

Figure 1-1. Equipment Used With Phase Noise Utility

When you first receive the phase noise utility on its memory cards you need to install it in the mass memory module. Once it is in the mass memory module it can be used by the spectrum analyzer.

The spectrum analyzer has direct access to the mass memory module using the  $(MODULE)$  key. To access the phase noise utility from the front panel of the spectrum analyzer, you will need to label one of the blank softkeys on the user menu. The following procedures describe how to copy the file, label the softkeys, and access the utility.

### Copying the Phase Noise Utility

The phase noise utility comes on two memory cards. The file is called PH\_NOIS1 and PH\_NOIS2. Copy the utility from both memory cards to the mass memory module.

- 1. With the spectrum analyzer turned off, attach the mass memory module to the spectrum analyzer.
- 2. Insert one of the 86571A memory cards into the module. Make sure the arrow on the card is facing the matching arrow on the rim of the module's card slot.
- 3. Turn on the spectrum analyzer. After it completes its power-on sequence, press the  $(MODULE)$  key on the front panel.
- $4.$  Press the UTILITY softkey. After a short wait, the screen will list the current contents of the mass memory module. If there are files starting with PH\_ do the next step, otherwise skip the next step.
- 5. The presence of les starting with PH\_ indicates that an earlier version or a demo version of the utility is already loaded. To save time, we recommend that you delete those programs before continuing. Do one of the following steps.
	- a. If you do not find the program PH\_REMOVE, press (MODULE), USER KEYS , which is a second to the second control of the second control of the second control of the second control of the second control of the second control of the second control of the second control of the second co PHASE NOISE, and EXIT ALL. Repeat this process until the demo removes itself, then press (MODULE) UTILITY .
	- $\sim$  11 you muu ule program PH\_REMOVE, press imoduler,  $\kappa$ KEYDEF , KEY GERMANIA , KEYDEF , KEY GERMANIA , KEYDEF , KEYDEF , KEYDEF , KEYDEF , KEYDEF , KEYDEF , KEYDEF , and CHOOSE DLP. Move the cursor to highlight PH\_REMOVE and press EXECUTE NOW, then press (MODULE) UTILITY.
- $^{6.}$  Press the CATALOG MEM CARD key so that CARD is underlined. This will show the contents of the memory card. It should show the file PH\_NOIS1 or PH\_NOIS2.
- 7. Move the knob so that PH\_NOIS1 (or PH\_NOIS2) is highlighted and press the COPY TO MEMORY softkey. This will copy the utility from the memory card to the mass memory module.
- 8. Remove the first memory card and insert the other memory card.
- $9.$  Press the CATALOG MEM CARD key so that CARD is underlined. This will show the contents of the second memory card. Repeat the above process to copy the contents to the mass memory module.
- 10. To verify that the measurement utility is in the mass memory module, press the CATALOG MEM CARD so that MEM is underlined. This will show the contents of the mass memory module. There should be more than two pages of phase noise programs displayed beginning with PH\_. The second page of programs can be viewed using the NEXT PAGE softkey.

### Labeling a Softkey to Access the Phase Noise Utility

Label a spectrum analyzer softkey to access the utility which is stored in the mass memory module. The utility includes the PH\_SETUP program which can be run at any time to assign softkeys and to return the program variables to the default values.

- 1. With the mass memory module attached to the back of the spectrum analyzer press the  $(MODULE)$  key.
- 2. To verify that the utility is in the mass memory module, press the UTILITY. The contents of the mass memory module should include many files beginning with PH\_.
- 3. Press MODULE) and KEYDEF to display the user-defined softkeys.
- <sup>4.</sup> Now press the CHOOSE DLP softkey. This displays a list of the down-loadable programs (DLPs) in the mass memory module.
- 5. Locate and highlight the DLP labeled PH\_SETUP, using the knob, the step keys, and the NEXT COLUMN and NEXT PAGE softkeys.
- <sup>6.</sup> Press the EXECUTE NOW softkey to start the setup process below:
	- a. Some initialization will automatically be done.
	- b. You will be asked to press one of the empty softkeys along the right edge of the display so it can be labeled to access the utility. Press the key labeled NO KEY if you do not want to label a softkey.

The setup routine can be used to label only the first five user keys. If you have other programs in use which are using all of those softkeys, press the NO KEY softkey. Follow the manual procedure below to put the phase noise utility softkeys on the second page of the user keys menu.

- c. You will then be asked to press another softkey so it can be labeled to access the spot frequency measurement.
- $\rm 7.$  One user softkey should now be labeled PHASE NOISE and another labeled MEASURE SPOT FRQ. The installation is now complete.
- 8. To manually label the user keys do the following:
	- a. Press (MODULE) and KEYDEF. Then use the knob to point to the desired key label location.
	- b. Press CH00SE DLP , move the knob to highlight the PH\_NOISE  $\,$ program, and press SELECT.
	- c. Repeat the above process selecting the PH\_SPOTF program, to set up the spot frequency measurement.
	- d. The key labels will not be the same as those assigned by the automatic setup program.

The automatic setup program should be run to initialize variables even if it is not used to set up the softkey labels.

## Starting the Phase Noise Utility

The phase noise utility can be started easily once the program is in the mass memory module and a spectrum analyzer's user key has been labeled to access it.

The desired carrier signal should be visible on the spectrum analyzer before starting the utility. When the utility is started, it finds the largest signal in the current span and assumes this will be the carrier frequency.

- 1. With the mass memory module attached to the spectrum analyzer press (MODULE).
- $2$ . Press USER KEYS . This will display the user-defined softkey menu. The label PHASE NOISE should be on the softkey selected in the installation.
- 3. Press the PHASE NOISE softkey to start the utility.

## Using the Phase Noise Utility

The phase noise utility uses a series of softkey menus displayed along the right edge of the spectrum analyzer display. Use the EXIT ALL softkey to end the utility.

![](_page_16_Picture_157.jpeg)

### Making A Log Plot Measurement

A log plot measurement of phase noise is probably the most common use of the phase noise utility. See the following example.

- 1. Connect the front panel CIL OUTPUT 51 CHA COUNTER TO the INPUT 50  $\pm$
- 2. Make sure that the desired signal is on the display. When the utility is started it selects the highest displayed signal to measure.
- $\sim$  Press MODULE,  $\sim$ USER KEYS , and PHASE NOISE .
- 4. The configuration screen, Figure 1-2, shows the current measurement settings. Press CONFIG to access the configuration menu of softkeys.

| PHASE NOISE CONFIGURATION                 |                  |
|-------------------------------------------|------------------|
| CARRIER FREQUENCY:                        | 300.0 MHz        |
| SPOT FREQUENCY: 5.00 kHz                  |                  |
| MINIMUM OFFSET FREQUENCY:                 | 10 Hz            |
| MAXIMUM OFFSET FREQUENCY:                 | 1 MHz            |
| LOG PLOT REFERENCE LEVEL:     -50  dBc/Hz |                  |
| FILTERING:                                | NONE             |
| SMOOTHING:                                | 12 PTS, 2%       |
| SIGNAL TRACKING:                          | OFF.             |
|                                           | REU:<br>- 930226 |

Figure 1-2. Configuration Screen

- 5. Press MINIMUM OFFSET and set the minimum offset frequency to 1 kHz.
- 6. Press MAXIMUM OFFSET and set the maximum offset frequency to 100 kHz.
- 7. Press MAIN MENU and MEASURE LOG PLOT to start the phase noise measurement. See Figure 1-3.

![](_page_18_Figure_0.jpeg)

Figure 1-3. Log Plot Measurement

- $8.$  Press SET SPOT FRC and change the spot frequency selection to a value between the minimum and maximum offset frequencies.
- $9.$  Press SMOOTH TRACE and 12 PTS 2% AVG . Notice that the  $\,$ amount of smoothing that is currently selected is marked with an \* (asterisk). Select different amounts of smoothing and notice the effects on the trace.

### Removing the Phase Noise Utility

The phase noise utility can be removed from the mass memory module using a program included on the 85671A memory card.

- 1. Make sure the module is attached to the spectrum analyzer. (Always turn off the power before attaching or removing the mass memory module.)
- $2.$  Press (MODULE) key. Then press KEYDEF and CHOOSE DLP .  $\,$
- $^3\cdot$  Use the knob, the step keys, the NEXT COLUMN softkey, and the NEXT PAGE softkey to locate and highlight the DLP labeled PH\_REMOVE.
- 4. Press the EXECUTE NOW softkey. All of the entries related to the phase noise utility will be deleted from the mass memory module and the associated memory space will become available for other programs.
- 5. The user key labels will also be removed if they were created using the utility's automatic setup program.
- 6. To clear user key labels that were created manually, do the following:
	- a. Press (MODULE) and KEYDEF .
	- b. Use the step keys or the knob to highlight the user key that you want to clear. Press CLEAR.
	- c. Highlight another key if you want to clear more user key labels, or press CLEAR ALL to remove all of the labels.

# Using the Phase Noise Utility

This chapter includes the following:

- $\blacksquare$  Specifications and Characteristics
- **Functionality**

The Main Menu Log Plot Measurements Spot Frequency Measurements RMS Phase Noise Measurement Smoothing, Averaging, or Filtering Signal Tracking Printing and Plotting Saving and Recalling Traces

**Measurement Considerations** 

Offsets  $>1$  MHz Slowly Drifting Signals System Noise Floor Use of the Bottom Division of the Display

### Other Documentation

The document listed below provides information on making phase noise measurements. It can be obtained through your local Agilent Technologies office.

![](_page_20_Picture_101.jpeg)

# Specifications and Characteristics

Specifications shown are based on operation of the phase noise utility with an 8560 E-Series or 8560 EC-Series spectrum analyzer.

![](_page_21_Picture_140.jpeg)

![](_page_21_Picture_141.jpeg)

![](_page_21_Picture_142.jpeg)

![](_page_21_Picture_143.jpeg)

![](_page_22_Picture_115.jpeg)

![](_page_22_Picture_116.jpeg)

![](_page_22_Picture_117.jpeg)

![](_page_22_Picture_118.jpeg)

![](_page_23_Figure_0.jpeg)

Figure 2-1. 8560 E-Series and EC-Series System Noise Floor Characteristics

![](_page_24_Picture_167.jpeg)

Figure 2-2. Main Menu

OFF

REU:

930226

SIGNAL TRACKING:

If a displayed parameter needs to be changed, this may be done using the CONFIG softkey.

If the parameters are the desired values, a phase noise measurement  $may$  be made either at a single offset frequency MEASURE SPOT FRQ ) or over a range of offset frequencies (MEASURE LOG PLOT).

The RECALL TRACE softkey will generate a log frequency graticule and annotation but will not make a measurement. This softkey allows you to recall a saved trace without waiting for a measurement to complete. There is no spectrum analyzer state saved with a saved trace, so the user must remember to reconstruct the state in order to correctly display a saved trace.

The HELP softkey makes information easily accessible to assist the user.

The EXIT ALL softkey returns the instrument to normal spectrum analyzer operation, and restores the original instrument state. This is the only recommended way to exit the phase noise program. Using

other keys, such as PRESET, will exit the utility but may leave it in a state that will cause unpredictable results the next time the utility is started.

### Log Plot Measurements

The log plot measurement approximates an exponential frequency sweep with a set of linear sweeps pieced together to give a display of dBc/ $\sqrt{Hz}$  vs. logarithmic frequency offset. Trace B, which is the dimmer trace, displays the point-by-point data as measured. Trace A, the brighter trace, displays a smoothed version of trace B. The amount of smoothing is determined by the current setting of the smoothing parameter. The phase noise at the selected spot frequency is also displayed numerically. The results of a log plot measurement may be smoothed, saved, or plotted.

The MEASURE LOG PLOT softkey, allows a measurement to be repeated with a single key press. This is useful for seeing effects of circuit changes where the carrier and offset frequencies of interest do not change.

The display includes a numerical readout (in  $dBc$ ) of a single offset frequency that may be changed with SET SPOT FRQ. Changing the spot frequency will redraw the display with the marker in the new position and with the new value for the spot measurement.

### Spot Frequency Measurements

A continuous phase noise measurement can be made at a single offset frequency using the spot frequency measurement function. When making several spot frequency measurements at different frequencies, set the minimum and maximum offset frequencies wide enough to include all of the desired frequencies.

### RMS Phase Noise Measurement

Phase noise measurement results can be integrated over a selected frequency range to get the total RMS (root mean squared) noise in a given bandwidth. The frequency limits are set with softkeys. The number of points used for the integration may be selected. This allows you to choose between speed and accuracy. (Using fewer points does not usually reduce the accuracy very much.) The  $\blacksquare$  . The results the calculation  $\blacksquare$  . The results are displayed in  $\blacksquare$ radians and degrees.

### Smoothing, Averaging, or Filtering

Noise reduction on the trace can be accomplished several different ways. Smoothing is used with log plot measurements while trace averaging is for spot frequency measurements. Video filtering can be used with both types of measurements.

The smoothing process averages a number of adjacent trace points of trace B and displays the result in trace A for a log plot measurement. Smoothing is faster, but less accurate, especially for rapid changes in the trace like a trace with a discrete signal such as a spurious

![](_page_26_Picture_186.jpeg)

monochrome printers, such as the HP ThinkJet. The printer needs to have its GPIB address set to 1. The PRINT COLOR softkey should be used with HP PaintJets. Their GPIB addresses should also be set to 1.

Log plot measurements include both trace A and trace B. An easy way to display just the smoothed information from trace A is to save trace A and recall it to trace B. This makes both traces contain the same data so that only the smoothed trace shows for use in a hard copy output.

Note Only the softkeys in the utility should be used to plot or print. Unpredictable results will occur if any other keys are used, such as the  $\overline{(COPY)}$  key. It is also important that the plotter or printer be connected and functional (that it have paper ready and be on line). If this is not the case, the spectrum analyzer may lock up and need to be turned off and back on to recover. When using a plotter or printer with the phase noise utility, make a trial plot from the normal spectrum analyzer mode to verify plotter operation whenever a change in the plotter setup has occurred.

### Saving and Recalling Traces

The results of a log plot measurement may be saved into trace registers of the spectrum analyzer and recalled for later viewing. The spectrum analyzer state of the measurement is not saved. These trace registers are the same ones used by the front panel SAVE, Save trace a computer and interest and in the spectrum and spectrum and in  $\sim$ operation. Saving a trace in the phase noise utility overwrites any previous trace in the chosen trace register.

Use of the save and recall trace functions simplifies comparison of traces from separate measurements. When a trace is recalled, the instrument must be manually configured to match the state of the saved trace, since the spectrum analyzer state is not saved with the trace. A trace recalled into trace B can subsequently be smoothed and displayed in trace A.

### Measurement Considerations

![](_page_28_Picture_120.jpeg)

### Use of the Bottom Division of the Display

Phase noise measurements made in the bottom division of the display will not be as accurate as those made in the remainder of the display. If measurements are occurring in the bottom division the reference level, set in the utility, should be decreased (made more negative.)

### Frequency Offset Limitations

You define the range of offset frequencies to be measured using the MIN OFFSET FREQ and MAX OFFSET FREQ functions. There are limits on the number of signicant digits entered when setting the minimum and maximum offset frequencies. The entry will be rounded to the nearest acceptable value.

The offset range must be set to multiples of a decade, between 1 and 5 decades. There are limitations on how small the offset range can be. These limitations are determined by the carrier frequency and the desired minimum offset frequency. See the following:

| <b>Spectrum</b><br>Analyzer | Carrier<br>Frequency | Minimum<br><b>Offset Frequency</b> | Required Offset Range |
|-----------------------------|----------------------|------------------------------------|-----------------------|
| 8560E/EC                    | all frequencies      | $<$ 35 Hz                          | at least 2 decades    |
| and 8561E/EC                |                      | ${<}15$ Hz                         | at least 3 decades    |
| 8563E/EC                    | $<$ 6.46 GHz         | $<$ 35 Hz                          | at least 2 decades    |
| and 8564E/EC                | $\mathbf{I}$         | $<$ 15 Hz                          | at least 3 decades    |
| and 8565E/EC                | $>6.46$ GHz          | $< 110$ Hz                         | at least 2 decades    |
|                             | $\mathbf{H}$         | $<65$ Hz                           | at least 3 decades    |
|                             | $\mathbf{I}$         | ${<}35~\mathsf{Hz}$                | at least 5 decades    |

Table 2-1. Offset Frequency Range Requirements

# **Softkey Menus and Descriptions**

![](_page_30_Picture_10.jpeg)

![](_page_31_Figure_0.jpeg)

![](_page_32_Picture_5.jpeg)

![](_page_33_Figure_0.jpeg)

![](_page_34_Picture_54.jpeg)

![](_page_34_Figure_1.jpeg)

- $12$  PTS 96 PTS
- 2% AVG through the contract of the contract of the contract of the contract of the contract of the contract of the contract of the contract of the contract of the contract of the contract of the contract of the contract of

sets the amount of trace smoothing to be used on a log plot measurement. A running average is taken with the selected quantity of trace points from trace B being averaged and put into trace A. The indicated averaging is based on there being 601 points in a trace.

Press front-panel keys MODULE, USER KEYS , and PHASE NOISE. Then press either MEASURE LOG PLOT and SMOOTH TRACE or CONFIG, MORE 1 OF 2. MORE 1 OF 2 , and 2 of 2 and 2 of 2 and 2 and 2 and 2 and 2 and 2 and 2 and 2 and 2 and 2 and 2 and 2 and 2 and 2 and 2 and 2 and 2 and 2 and 2 and 2 and 2 and 2 and 2 and 2 and 2 and 2 and 2 and 2 and 2 and 2 and 2 and 2 SMOOTH TRACE . The smooth trace is a second control to the smooth trace in the smooth control to the smooth control to the smooth control to the smooth control to the smooth control to the smooth control to the smooth cont

<sup>x</sup> <sup>x</sup> <sup>x</sup> <sup>x</sup> <sup>x</sup> <sup>x</sup> <sup>x</sup> <sup>x</sup> <sup>x</sup> <sup>x</sup> <sup>x</sup> <sup>x</sup> <sup>x</sup> <sup>x</sup> <sup>x</sup> <sup>x</sup> <sup>x</sup> <sup>x</sup> <sup>x</sup> <sup>x</sup> <sup>x</sup> <sup>x</sup> <sup>x</sup> FREQ

allows the user to change the signal which is selected for phase noise measurement. When the phase noise utility is started, the highest displayed signal is selected as the carrier signal. Pressing this softkey brings up a swept spectrum analyzer display showing the current span, center frequency, and reference level settings. At the same time, the softkey menus change to keys which enable changing the carrier frequency, the span, or the reference level to put the desired signal on the display. The active function area shows that the user should enter a carrier frequency. This must be done using the number keys and a units terminator key.

Pressing CARRIER FREQ or SET SPAN will display that parameter as the active function. You then enter a value using the number pad and terminate the entry with a units key such as Hz or MHz. REF LVL UP and REF LVL DOWN immediately increment the reference level by 10 dB in the selected direction.

When the desired signal is on screen, and is the highest signal on screen, PREVIOUS MENU should be pressed to return to the previous conguration.

Press front-panel keys MODULE, USER A REPORT OF THE RESIDENCE OF THE RESIDENCE OF THE RESIDENCE OF THE RESIDENCE OF THE RESIDENCE OF THE RESIDENCE OF THE RESIDENCE OF THE RESIDENCE OF THE RESIDENCE OF THE RESIDENCE OF THE RESIDENCE OF THE RESIDENCE OF T PHASE NOISE, and CONFIG.

CAUTIONS displays textual information outlining some situations which can cause unpredictable results or which can cause inaccurate measurements.

> Press front-panel keys MODULE, USER A REPORT OF THE RESIDENCE OF THE RESIDENCE OF THE RESIDENCE OF THE RESIDENCE OF THE RESIDENCE OF THE RESIDENCE OF THE RESIDENCE OF THE RESIDENCE OF THE RESIDENCE OF THE RESIDENCE OF THE RESIDENCE OF THE RESIDENCE OF T PHASE NOISE, and HELP,

CONFIG brings up the softkeys that allow the measurement parameters to be changed. They are displayed on the initial screen, the one that accompanies the main menu keys.

> Press front-panel keys MODULE, USER KEYS , and the second contract of the second contract of the second contract of the second contract of the second contract of the second contract of the second contract of the second contract of the second contract of PHASE NOISE . PHASE NOISE . PHASE NO RELATIVE . PHASE NO RELATIVE . PHASE NO RELATIVE . PHASE NO RELATIVE . PHASE NO RELATIVE . PHASE NO RELATIVE . PHASE NO RELATIVE . PHASE NO RELATIVE . PHASE NO RELATIVE . PHASE NO RELAT

x ALL exits the phase noise utility and recalls the original state that was saved in state 9 when the phase noise program was first invoked. This is the only way to correctly exit the utility. Pressing other front panel keys will generally exit the program but the original state will not be restored.

> Press front-panel keys MODULE, USER KEYS , and the second contract of the second contract of the second contract of the second contract of the second contract of the second contract of the second contract of the second contract of the second contract of PHASE NOISE . PHASE NOISE . PHASE NO RELATIVE . PHASE NO RELATIVE . PHASE NO RELATIVE . PHASE NO RELATIVE . PHASE NO RELATIVE . PHASE NO RELATIVE . PHASE NO RELATIVE . PHASE NO RELATIVE . PHASE NO RELATIVE . PHASE NO RELAT

FEATURES displays textual information outlining some of the functions of the phase noise program which enhance its usefulness and may not otherwise be obvious.

> Press front-panel keys MODULE, USER A 2000 PERSONAL PROPERTY AND INTERNATIONAL PROPERTY AND INTERNATIONAL PROPERTY AND INTERNATIONAL PROPERTY OF THE USER AND INTERNATIONAL PROPERTY AND INTERNATIONAL PROPERTY AND INTERNATIONAL PROPERTY AND INTERNATIONAL PHASE NOISE, and HELP,

FILTER

**LESS** 

change the amount of video ltering applied to the active trace when making a spot frequency phase noise measurement. FILTER MORE will reduce the peak to peak amplitude of the noise, and give more repeatable results while lengthening the sweep time. FILTER LESS will increase the video bandwidth until it is equal to the resolution bandwidth. There is no speed advantage in increasing the video bandwidth beyond the resolution bandwidth, so it is limited to this value.

Press front-panel keys MODULE, USER KEYS , PHASE NOISE, and MEASURE SPOT FRQ.

![](_page_37_Picture_281.jpeg)

![](_page_37_Picture_282.jpeg)

![](_page_38_Picture_246.jpeg)

When the MEASURE SPOT FRQ key is pressed a new set of softkeys becomes available to enable filtering, averaging, and changing the spot frequency. The utility measures only the upper noise sidebands.

Press front-panel keys MODULE, USER KEYS , and the second control of the second control of the second control of the second control of the second control of the second control of the second control of the second control of the second control of the seco Phase Noise . It also has been assigned as a use that the construction of the construction of the construction MODULE, USER KEYS .

MIN FREQ OFFSET prompts the user for a new minimum offset frequency. This value is the minimum offset frequency displayed by a log plot measurement. All entries are rounded to one signicant digit, and must be between 10 Hz and 1 MHz, inclusive. The minimum offset frequency that can be selected is determined by 10-10-11, 10-11, 10-11-11, 11-11-11, 11-11-11, 11-11, 11-11, 11bandwidth available.

> After the minimum frequency offset is changed, the spot frequency will also be adjusted, if necessary, to keep it between the minimum and maximum offset frequencies.

Press front-panel keys MODULE, USER A REPORT OF THE RESIDENCE OF THE RESIDENCE OF THE RESIDENCE OF THE RESIDENCE OF THE RESIDENCE OF THE RESIDENCE OF THE RESIDENCE OF THE RESIDENCE OF THE RESIDENCE OF THE RESIDENCE OF THE RESIDENCE OF THE RESIDENCE OF T PHASE NOISE, and CONFIG.

sets the number of points to be used for the **POINTS** integration in the RMS noise calculation. The integration range selected limits the displayed frequency range so that only a portion of the 601 display data points are available for the integration. A choice of ALL, 1/2, 1/4, or 1/8 of those available data points can be used for the integration. There is a large speed advantage using fewer points, with very little degradation in accuracy.

> Press front-panel keys MODULE, USER A REPORT OF THE RESIDENCE OF THE RESIDENCE OF THE RESIDENCE OF THE RESIDENCE OF THE RESIDENCE OF THE RESIDENCE OF THE RESIDENCE OF THE RESIDENCE OF THE RESIDENCE OF THE RESIDENCE OF THE RESIDENCE OF THE RESIDENCE OF T PHASE NOISE , AND THE RESIDENCE IN THE RESIDENCE OF A RESIDENCE OF A RESIDENCE OF A RESIDENCE OF A RESIDENCE OF A RESIDENCE OF A RESIDENCE OF A RESIDENCE OF A RESIDENCE OF A RESIDENCE OF A RESIDENCE OF A RESIDENCE OF A RES RECALL TRACE, and RMS NOISE,

![](_page_40_Picture_249.jpeg)

PLOT PLOT

TRACE A structure of the contract of the contract of the contract of the contract of the contract of the contract of the contract of the contract of the contract of the contract of the contract of the contract of the contr

send a single trace to an attached GPIB plotter. These keys are useful to plot traces from separate measurements onto a single plot in order to compare them. Execution of these commands are much faster than using the PLOT ALL key.

The plotter must be set up correctly. It must be turned on, have paper loaded, have the correct address, and be connected. If the plotter is not set up properly when PLOT TRACE  $A$  is pressed, the spectrum analyzer is likely to lock up and require the power be turned off and then back on.

Press front-panel keys MODULE, USER AND USER A REPORT OF THE RESIDENCE OF THE RESIDENCE OF THE RESIDENCE OF THE RESIDENCE OF THE RESIDENCE OF THE RESIDENCE OF THE RESIDENCE OF THE RESIDENCE OF THE RESIDENCE OF THE RESIDENCE OF THE RESIDENCE OF THE RESID PHASE NOISE , NEASURE LOG PLOT, and HARD COPY.

#### RECALL RECALL RECALL<br>TO TR A and TO TR B  $\verb|RECALL|$

allow a trace, which has previously been saved in a trace register, to be retrieved into the desired displayed trace. Pressing either of these softkeys will bring up a softkey menu which gives a choice of the five trace registers. Pressing one of the five trace softkeys will immediately move the selected saved trace to the display.

Different saved traces may be recalled in succession without redrawing the entire display. Recalling traces to both trace A and trace B lets the user compare saved traces. The spectrum analyzer state is not saved with a saved trace, so you must reconstruct the state in order to correctly display a saved trace.

Press front-panel keys MODULE, USER A REPORT OF THE RESIDENCE OF THE RESIDENCE OF THE RESIDENCE OF THE RESIDENCE OF THE RESIDENCE OF THE RESIDENCE OF THE RESIDENCE OF THE RESIDENCE OF THE RESIDENCE OF THE RESIDENCE OF THE RESIDENCE OF THE RESIDENCE OF T PHASE NOISE , AND THE RESIDENCE IN THE RESIDENCE IN THE RESIDENCE IN THE RESIDENCE IN THE RESIDENCE IN THE RESIDENCE IN THE RESIDENCE IN THE RESIDENCE IN THE RESIDENCE IN THE RESIDENCE IN THE RESIDENCE IN THE RESIDENCE IN MEASURE LOG PLOT , and MORE 1 OF 2 . AND 2 . AND 2 . AND 2 . AND 2 . AND 2 . AND 2 . AND 2 . AND 2 . AND 2 . AND 2 . AND 2 . AND 2 . AND 2 . AND 2 . AND 2 . AND 2 . AND 2 . AND 2 . AND 2 . AND 2 . AND 2 . AND 2 . AND 2 . AND 2 . AND 2 . AND 2 .

![](_page_41_Picture_10.jpeg)

displays the same log frequency display as the MEASURE LOG PLOT key does, but no measurement is made and no trace is displayed. It also accesses a set of softkeys to save or recall a trace. This key gives you to have a faster way of displaying a saved trace than by doing a complete measurement first and then recalling the trace. Remember that there is no state saved with a saved trace. You must reconstruct the state in order to correctly display a saved trace.

Press front-panel keys MODULE, USER KEYS , and PHASE NOISE . PHASE NOISE . PHASE NO RELEASE . PHASE NO RELEASE . PHASE NO RELEASE . PHASE NO RELEASE . PHASE NO RELEASE . PHASE NO RELEASE . PHASE NO RELEASE . PHASE NO RELEASE . PHASE NO RELEASE . PHASE NO RELEASE . PHAS

 $REF$ LEVEL

changes the dBc/ $\sqrt{Hz}$  value corresponding to the top  $$ graticule line for the log plot display. The reference level may need to be changed depending on the phase noise level of the source and the frequency offset range being measured. Pressing this softkey accesses softkeys that can be used to select reference levels of  $-20$  dBc,  $-30$  dBc,  $-40$  dBc, or  $-50$  dBc. An asterisk denotes the current setting. Selecting one of these values will change the reference level, redraw the configuration to reflect the change, and put back the second page of the configuration menu softkeys.

Press front-panel keys MODULE, USER KEYS , PHASE NOISE, and CONFIG.

allows integration of the noise displayed by trace A. The integration can be done over a selected frequency range to get the total RMS noise in a given bandwidth. The results are displayed in both radians and degrees. Pressing RMS NOISE clears the screen, displays text which briefly describes the measurement, and brings up softkeys to change parameters and execute. The integration limits are set by UPPER LIMIT and LOWER LIMIT. These need to be within the range of the offset frequencies.

The EXECUTE softkey initiates the measurement which can take as much as several minutes. The number points used to sample the trace can be selected with NUMBER POINTS. More points give more accuracy, while less points give more speed.

Press front-panel keys MODULE, USER A 2000 PERSONAL PROPERTY AND RESIDENCE AND RELEASED FOR A 2000 PERSONAL PROPERTY AND INCOME. PHASE NOISE, and either RECALL TRACE or MEASURE LOG PROPERTY AND DESCRIPTION OF A STATISTICS. THE RESIDENCE OF A STATISTICS OF A REPORT OF A STATISTIC MORE 1 OF 2 .

TRACE A

saves the data in the bright trace (trace A) in a trace register. Before the saving is done, a menu of softkeys appears which allows 1 of the 5 trace registers to be selected. These are the same trace registers that are used by the normal spectrum analyzer mode (accessible from the SAVE and RECALL front-panel keys), so the user must make sure that a selected register does not contain any data which show not be written over. SAVE TRACE AND CONTINUES OF TRACE AND A RELEASED FOR THE CONTINUES. saves only the trace; it does not save any state data.

RMS and the set of the set of the set of the set of the set of the set of the set of the set of the set of the set of the set of the set of the set of the set of the set of the set of the set of the set of the set of the s NOISE

Trace B may be saved by selecting NONE for smoothing, which will make trace A identical to trace B, and then saving trace A. The trace may be saved in more than one register if desired. The PREVIOUS MENU softkey must be pressed to exit this menu.

Press front-panel keys MODULE, USER A REPORT OF THE RESIDENCE OF THE RESIDENCE OF THE RESIDENCE OF THE RESIDENCE OF THE RESIDENCE OF THE RESIDENCE OF THE RESIDENCE OF THE RESIDENCE OF THE RESIDENCE OF THE RESIDENCE OF THE RESIDENCE OF THE RESIDENCE OF T PHASE NOISE , AND THE RESIDENCE IN THE RESIDENCE IN THE RESIDENCE IN THE RESIDENCE IN THE RESIDENCE IN THE RESIDENCE IN THE RESIDENCE IN THE RESIDENCE IN THE RESIDENCE IN THE RESIDENCE IN THE RESIDENCE IN THE RESIDENCE IN MEASURE LOG PLOT , and MORE 1 OF 2 . AND 2 . AND 2 . AND 2 . AND 2 . AND 2 . AND 2 . AND 2 . AND 2 . AND 2 . AND 2 . AND 2 . AND 2 . AND 2 . AND 2 . AND 2 . AND 2 . AND 2 . AND 2 . AND 2 . AND 2 . AND 2 . AND 2 . AND 2 . AND 2 . AND 2 . AND 2 .

xxxxxxxxxxxxxxxxxxxxxxxx SPOT FRQ

prompts the user for a new frequency offset to be measured. This function can be used to change the frequency for a spot frequency measurement, or to select a frequency where the noise amplitude will be displayed for a log plot measurement.

The frequency entered must be between the minimum and maximum frequencies displayed on the conguration screen. If the conguration screen is not being displayed when this key is pressed, the minimum and maximum frequency limits will be displayed below the graticule as the start and stop frequencies.

After an entry has been made, the analyzer will be set to measure the phase noise at the new offset frequency, and the softkeys will reappear. If a spot frequency measurement is being made, the frequency will be changed and the measurement will continue. If a log plot measurement is being made the display is redrawn on the screen, the spot frequency marker position is updated, and the noise amplitude at the new frequency is displayed numerically. Press front-panel keys (MODULE) USER A series of the series of the series of the series of the series of the series of the series of the series PHASE NOISE, and either CONFIG. NEASURE LOG PLOT , or MEASURE SPOT FRQ .

 $SMOOFH$ TRACE

changes the amount of smoothing that is done after the measurement is complete. The smoothing function is much faster then filtering. However, it may cause errors if the noise changes rapidly with frequency, or if there are discrete signals present.

The function takes a running average of points across the screen from trace B and puts the average into trace A. The number of points to be averaged is selectable by softkeys once the SMOOTH TRACE key has been pressed. Each softkey label shows the number of points to averaged and the associated percent averaging, which is the number of points in the average divided by the total number of points in the trace (601). An asterisk denotes the current setting.

When the amount of smoothing is set from within the cong menu, the value is changed and updated on the conguration screen and the second page of the conguration menu softkeys is displayed.

When smoothing is selected from the log plot measurement menu, the smoothing occurs immediately after a softkey is pressed. The result is shown on the screen with trace A. Different amounts of smoothing may be quickly evaluated. When the desired amount is achieved, the PREVIOUS MENU key can be pressed to return to the log plot menu. Upon return, the log plot display is redrawn to reflect any spot frequency amplitude change that may have occurred because of a change in smoothing.

Press front-panel keys MODULE, USER A 200 MILLION CONTROL CONTROL CONTROL CONTROL CONTROL CONTROL CONTROL CONTROL CONTROL CONTROL CONTROL CONTROL CONTROL CONTROL CONTROL CONTROL CONTROL CONTROL CONTROL CONTROL CONTROL CONTROL CONTROL CONTROL CONTROL CON PHASE NOISE, and CONFIG.

### TURN ON(OFF)

SIG TRK

enables and disables the signal tracking mode for log plot measurements. When it is enabled (ON), the measurement will follow a very slowly drifting signal by re-acquiring the signal between each of the ten sweeps that make up one complete log plot. With signal track on, the measurement will be somewhat slower.

Note When signal tracking is on, a slowly drifting signal will be tracked during a log plot measurement. The maximum drift rate that can be tracked will depend on instrument settings such as minimum offset frequency and the amount of averaging.

> Depending on the direction of drift, the phase noise will appear either higher or lower than it actually is.

> > Press front-panel keys MODULE, USER A 2000 PERSONAL PROPERTY AND INTERNATIONAL PROPERTY AND INTERNATIONAL PROPERTY AND INTERNATIONAL PROPERTY OF THE USER AND INTERNATIONAL PROPERTY AND INTERNATIONAL PROPERTY AND INTERNATIONAL PROPERTY AND INTERNATIONAL PHASE NOISE, and CONFIG.

### TURN ON(OFF) TRC AVG

toggles trace averaging on and off. Trace averaging averages successive traces to reduce the peak to peak amplitude of the noise, since noise is not correlated from sweep to sweep. Like video filtering, trace averaging gives a more repeatable result.

Press front-panel keys MODULE, USER AND USER A REPORT OF THE RESIDENCE OF THE RESIDENCE OF THE RESIDENCE OF THE RESIDENCE OF THE RESIDENCE OF THE RESIDENCE OF THE RESIDENCE OF THE RESIDENCE OF THE RESIDENCE OF THE RESIDENCE OF THE RESIDENCE OF THE RESID PHASE NOISE, and MEASURE SPOT FRQ.

 $UPPER$ LIMIT sets the upper-frequency integration limit for the RMS noise calculation. The value must be between the minimum and maximum offset frequencies of the log plot measurement.

> Press front-panel keys MODULE, USER KEYS , WE GO THE RESIDENCE AND A RESIDENCE AND LODGED AT A RESIDENCE OF A RESIDENCE OF A RESIDENCE OF A RESIDENCE OF A RESIDENCE OF A RESIDENCE OF A RESIDENCE OF A RESIDENCE OF A RESIDENCE OF A RESIDENCE OF A RESIDENC Photography and the phase of the control of the control of the control of the control of the control of the control of RECALL TRACE , and RMS NOISE .

#### If You Have A Problem If You Have A Problem

### Signal disappears during measurement

If the output frequency of the device under test is sensitive to changes in match, such as an unbuffered oscillator, the signal may disappear during the measurement process. The input attenuation, and therefore the input match, of the spectrum analyzer is varied during the measurement process. A buffer (attenuation and/or amplication) between the device and the spectrum analyzer may be required.

### Repeated measurements have different results

If you make the same phase noise measurement several times and the results keep changing, either getting better or getting worse, it may be because the signal is drifting and the rate of drift is changing. It may be possible to measure a drifting signal, but the phase noise can appear either higher or lower than it actually is, depending on the direction of the drift. This effect is usually more noticeable when the device is first turned on.

A signal with a constant drift rate will have a repeatable, but incorrect, phase noise plot. Drift can easily be veried by making a spot frequency measurement which does not track drift.

### Measured value or noise floor is not correct

- $\blacksquare$  The system noise floor is affecting the measurement. It must be checked with a clean source for the frequency offsets being examined (such as an 8662). Set the source frequency the same as the signal to be tested, since the system phase noise is a function of the spectrum analyzer center frequency. Do NOT use the internal calibrator to find the noise floor because phase noise cancellation will occur. This will make the noise floor appear to be lower than it actually is.
- Phase noise measurements made in the bottom division of the display will not be as accurate as the remainder of the display. If measurements are occurring in the bottom division, the reference level (under the CONFIG key) should be decreased (made more negative).
- The phase noise can appear to be either higher or lower than it actually is. When signal tracking is on, a slowly drifting signal will be tracked during

a log plot measurement. The maximum drift rate will depend on settings such as minimum offset frequency and the amount of averaging. Depending on the direction of drift, the phase noise will appear either higher or lower than it actually is.

![](_page_47_Figure_1.jpeg)

### Log Plot Measurement has unexpected discontinuities

Figure 4-1. Log Plot of Drifty or Noisy Signal

Discontinuities like those shown in Figure 4-1 can occur if the minimum frequency offset is less than the residual FM of the signal. The utility makes a log plot measurement in ten successive sweeps. If the signal has enough residual FM that the resolution bandwidth misses the peak on some of the sweeps, the measured power will be incorrect and the trace will have discontinuities.

### Phase noise utility terminates unexpectedly

Pressing almost any of the front panel keys will abort the utility. After the DLP is started, no keys should be pressed, and the knob should not be turned except when there is an active function waiting for a user input. Then use the number keys and the terminators (such as kHz, or MHz). The knob can be used during a spot frequency measurement.

The (PRESET) key may be used to exit the utility in the middle of a measurement. Use of the (PRESET) key will prevent the original instrument state from being restored. This may give unpredictable results when the utility is restarted. The original instrument state can be restored by recalling state 9. If the power is turned off and back on again the utility can be restarted.

### Cannot change the configuration parameters

All of the parameters on the config screen are set to zero and they cannot be changed if the setup program has not been run. Exit the utility and use the

KEYDEF softkeys to choose and execute the PH\_SETUP program. This will initialize the program parameters.

#### Spectrum analyzer states were lost

- $\blacksquare$  The phase noise utility should not be invoked if a state is already saved in state 9 that must not be overwritten. This state register is used to save the initial instrument settings so that they can be restored when the utility is finished.
- The spectrum analyzer and the utility use the same trace registers for saving traces. The phase noise utility allows you to use the TRACE 0 through TRACE 4 registers. No traces should be saved in these registers outside the utility, since they may be overwritten (lost).

#### Cannot print or plot

- Hard copy output can only be made from a log plot measurement.
- The spectrum analyzer keys cannot be used for printing or plotting from the phase noise utility. Use the softkeys in the HARD COPY menu under the MEASURE LOG PLOT function.
- The printer or plotter must be functional before trying to output. It is a good idea to try it before starting the phase noise utility. If it is not functional, the spectrum analyzer power must be turned off and on to recover. Check the following:
	- $\Box$  the power is turned on
- $\Box$  the printer is on line
- $\Box$  the paper is in place
- $\Box$  it is a GPIB printer or plotter
- $\Box$  the GPIB cable connected
- $\Box$  the GPIB address set to 5 for a plotter
- $\Box$  the GPIB address set to 1 for a printer

#### Phase noise utility disappears from memory

A demo version of the phase noise utility is available. After the demo has been used ten times, it automatically removes itself from memory. If you had the demo and would like permanent access to the utility, order the 85671A.

# Index

![](_page_50_Picture_270.jpeg)

- <sup>G</sup> GENERAL INFO softkey, 3-8 general safety considerations, vi
- <sup>H</sup> HARD COPY softkey, 3-8 help menu, 3-3
- <sup>I</sup> installing the utility, 1-2
- $\mathbf{L}$  labeling the softkey, 1-3 log plot measurement, 3-9 log plot measurements, 2-6 log plot menu, 3-4 LOWER LIMIT softkey, 3-8
- $M$  main menu, 2-5, 3-1 MAIN MENU softkey, 3-8 MAX FREQ OFFSET softkey, 3-9 maximum offset frequency, 2-10 measure log plot menu, 3-4 MEASURE LOG PLOT softkey, 3-9 measurement example, 1-6 measure spot frequency menu, 3-5 MEASURE SPOT FRQ softkey, 3-9 MIN FREQ OFFSET softkey, 3-10 minimum offset frequency,  $2-10$
- N noise floor checking, 2-9 NUMBER POINTS softkey, 3-10
- $\mathbf{O}$  offset frequency, 3-9, 3-10 offset limitations, 2-10 offsets  $>1$  MHz, 2-9
- <sup>P</sup> parameters, 3-6 phase noise measurement, 3-10 phase noise measurement information, 2-1 phase noise softkeys, 3-1 PLOT ALL softkey, 3-11 plotting, 2-7, 3-8 PLOT\TRACE A softkey, 3-11 PLOT TRACE B softkey, 3-11 PRINT B&&W softkey, 3-10 PRINT COLOR softkey, 3-11 printing, 2-7, 3-8

 $\bf{Q}$  quit the utility, 3-7

- <sup>R</sup> recalling traces, 2-8 RECALL TO TR A softkey, 3-12 RECALL TO TR B softkey, 3-12 recall trace menu, 3-5 RECALL TRACE softkey, 3-12 REF LEVEL softkey, 3-12 REF LVL DOWN softkey, 3-6 REF LVL UP softkey, 3-6 removing the utility from memory, 1-8 RMS NOISE softkey, 3-13 RMS phase noise, 2-6 running the utility, 1-4
- <sup>S</sup> safety, vi

safety symbols, vi SAVE TRACE A softkey, 3-13 save trace menu, 3-5 saving traces, 2-8 SET SPAN softkey, 3-6 SET SPOT FRQ softkey, 3-14 signal tracking, 3-15 single frequency measurement, 3-9 single frequency measurements, 2-6 single frequency menu, 3-5 smoothing, 2-6 amount of, 3-6 SMOOTH TRACE softkey, 3-14 software product license agreement, v spot frequency measurement, 3-9 spot frequency measurements, 2-6 spot frequency menu, 3-5 starting the utility, 1-4, 2-5 system noise floor, 2-9

- T trace averaging, 3-15. See also averaging tracking the signal, 3-15 TURN OFF SIG TRK softkey, 3-15 TURN OFF TRC AVG softkey, 3-15 TURN ON SIG TRK softkey, 3-15 TURN ON TRC AVG softkey, 3-15
- <sup>U</sup> UPPER LIMIT softkey, 3-16 using the utility, 2-5, 2-6
- $V$  video filtering, 3-7
- <sup>W</sup> warning the warning symbol, vi warranty, v